## **Создание задания для планировщика Windows**

В некоторых случаях может возникнуть необходимость реализовать автоматический перезапуск ПО средствами Windows, если программа завершилась некорректно. Для этого можно воспользоваться Планировщиком заданий Windows:

1. Открыть Планировщик заданий (Пуск —> Выполнить (или Win + R), ввести Taskschd.msc, нажать Enter);

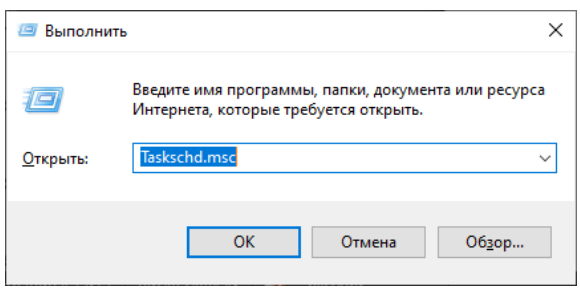

2. Выбрать пункт «Действие», далее «Создать задачу»;

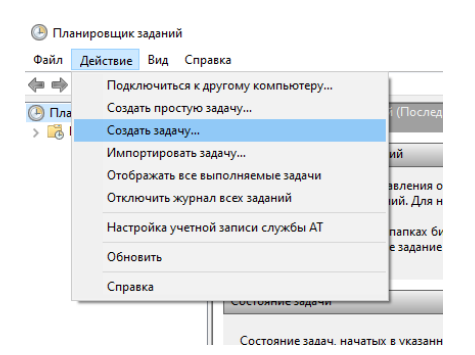

- 3. В открывшемся окне:
	- a. В первой вкладке введите произвольное имя задачи;

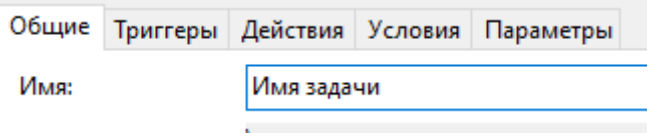

b. Во второй вкладке создайте триггер и выставите его настройки следующим образом:

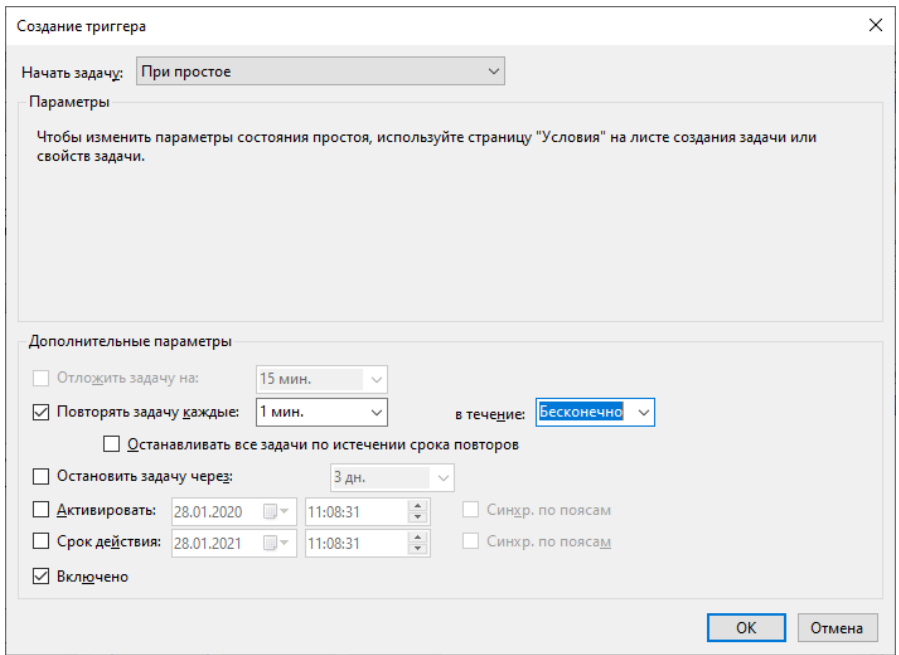

c. В третьей вкладке создайте действие и укажите путь к исполняемому файлу программы. В поле аргументов укажите логин и пароль, отделив их пробелом;

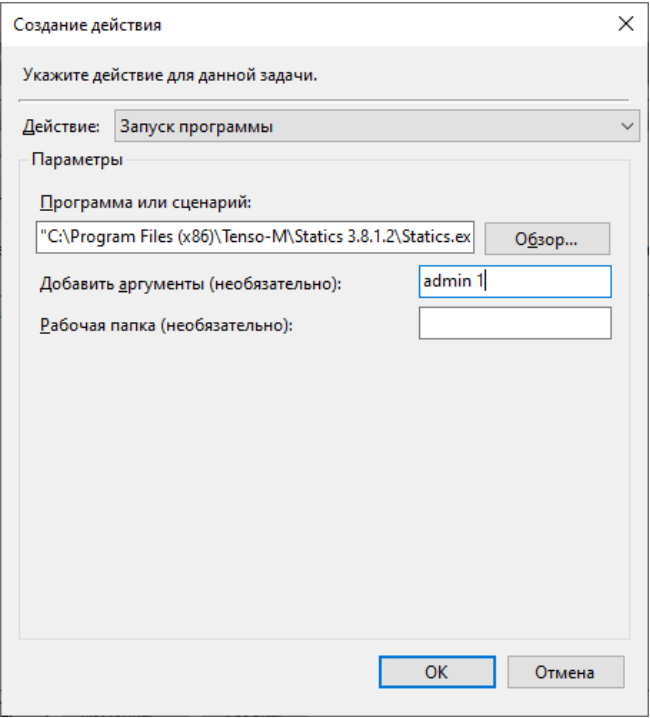

d. Четвертую вкладку настроить следующим образом:

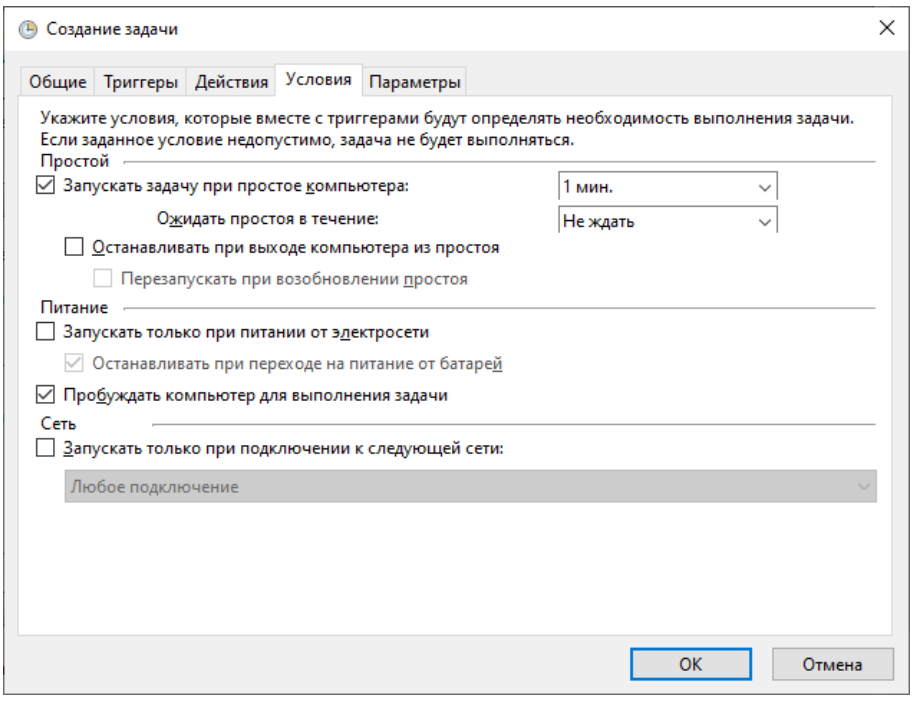

e. Пятую вкладку настроить следующим образом:

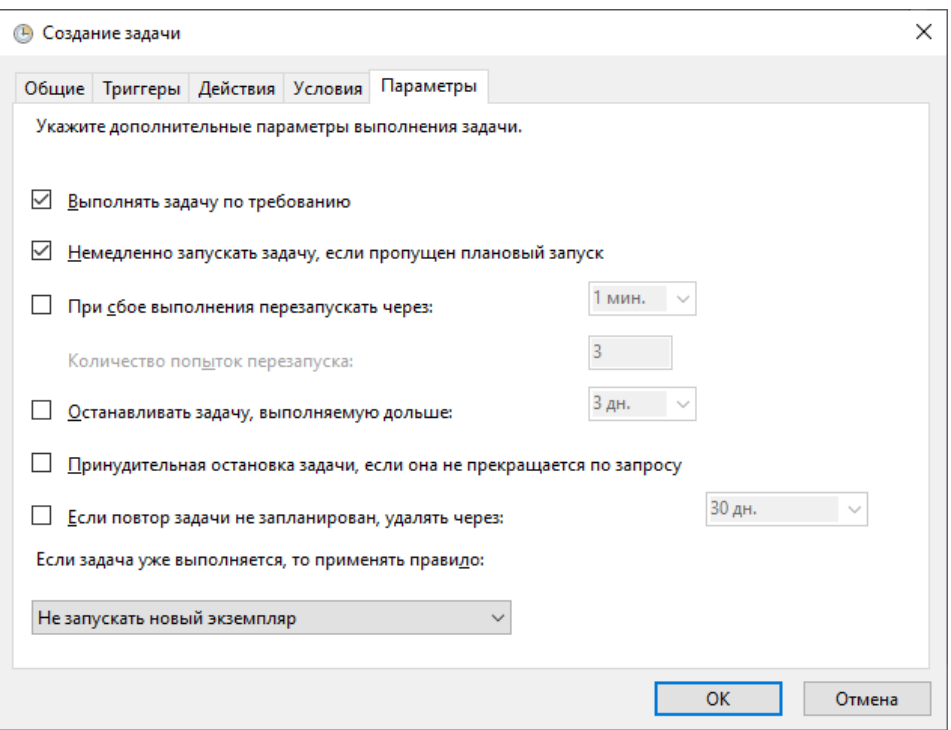

4. После проведения всех манипуляций, нажать ОК и сохранить задачу.

Задача отобразится в папке «Библиотека планировщика задач» окна Планировщика заданий.

Для отключения задания достаточно выбрать нужную задачу и выбрать пункт «Отключить».

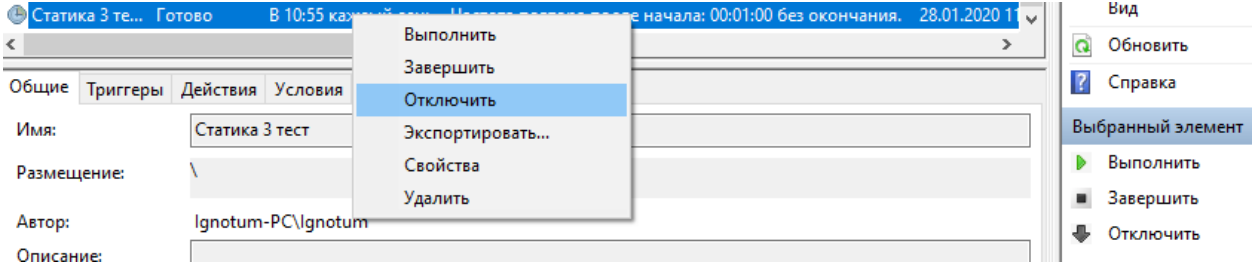